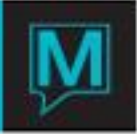

## Travel Agent Charges Setup for Owner Commission Quick Reference Guide

Published Date: November 15

## **Introduction**

This Quick Reference Guide will guide the user through the process of creating Travel Agent Charges in the owner Maintenance module

Typically this is used to charge the homeowner for Travel agent Commission, but it may be used for any charge that the property wants to apply to a homeowner based on the commission category assigned to the owned unit. Maestro will charge the homeowner a flat rate or a percentage for every occurrence of the posting code assigned to this screen, from the guest reservation

Creating a new Travel Agent Charge

To create a new Travel Agent Charge:

- Begin on the Owner Management Maintenance Main Screen,
- Select the Setup menu,
- Select Reservation Commissions, to display the following screen.

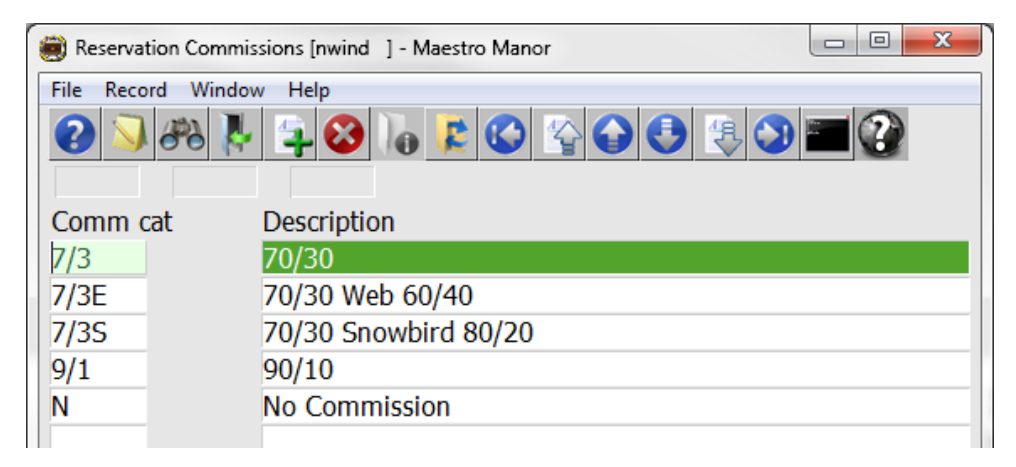

By default the on screen display is based on the property the user has logged into. As each property using Maestro's Owner module may have unique installment strategies. The property can be changed by selecting the window menu and selecting "Property".

Highlight the Commission Category that requires a Travel Agent Charge, select the window menu and then select Travel Agent Charges Etc. to display the following screen.

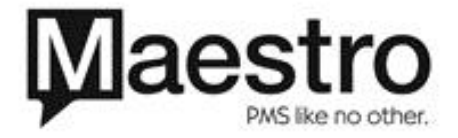

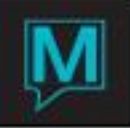

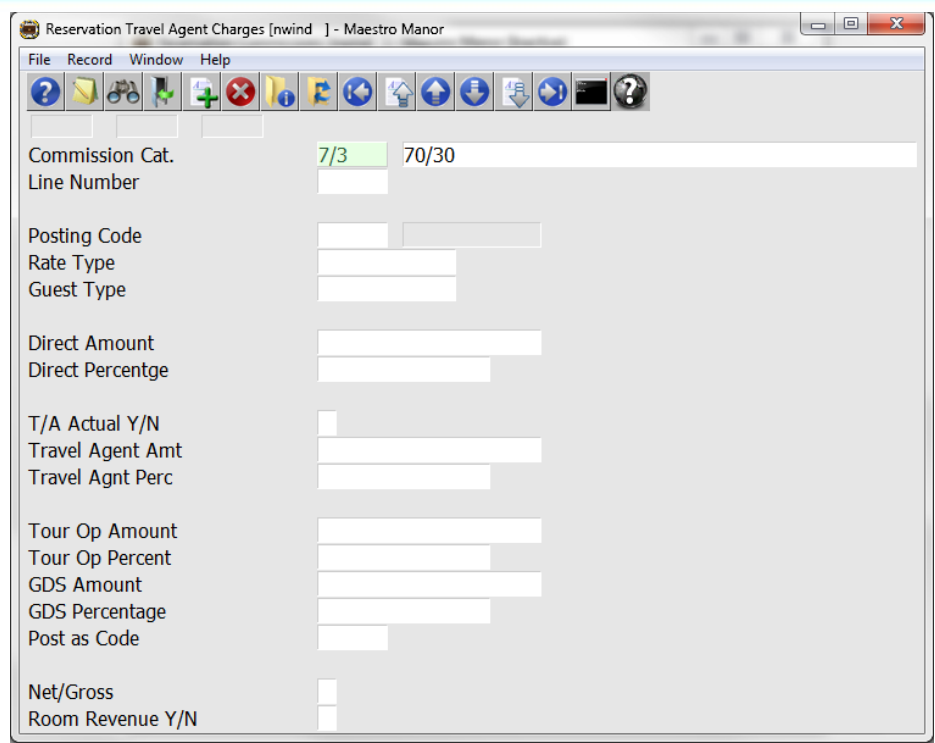

Complete the fields as described in the table below.

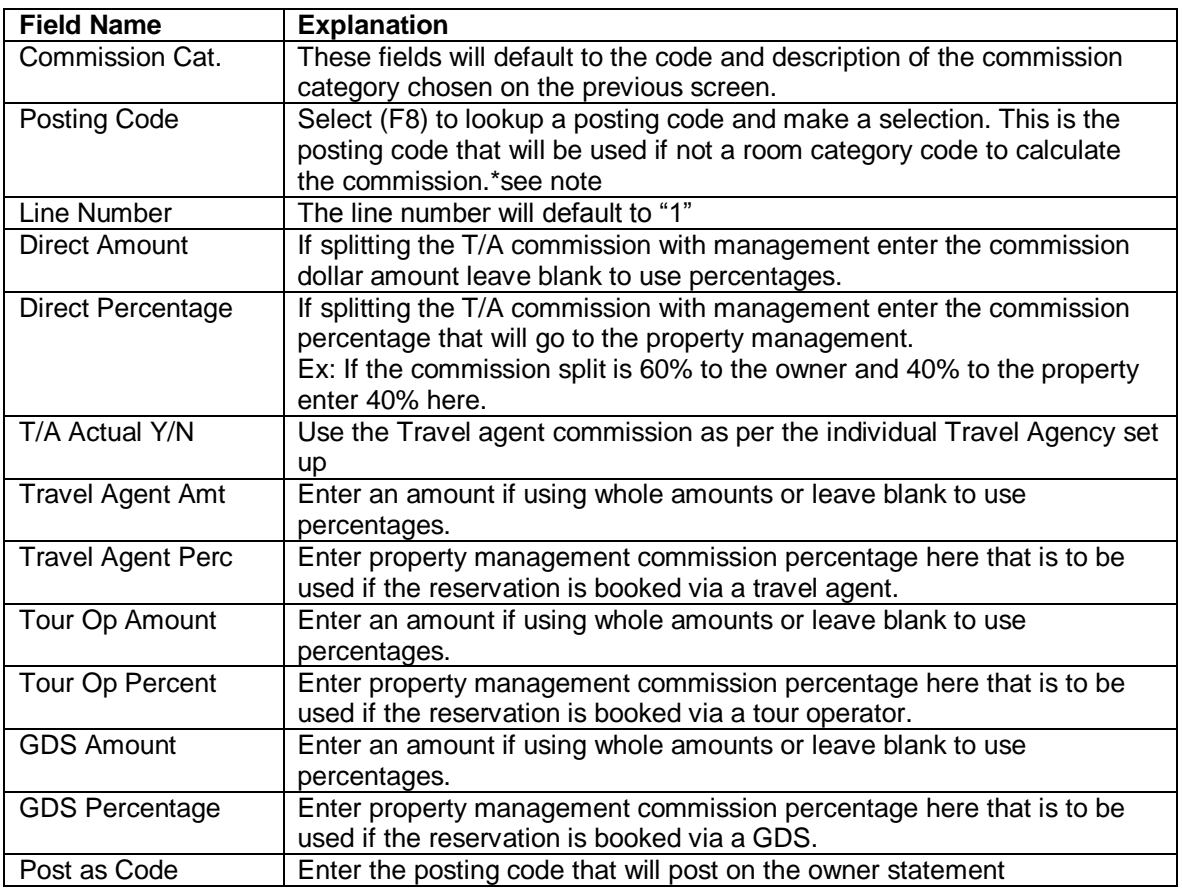

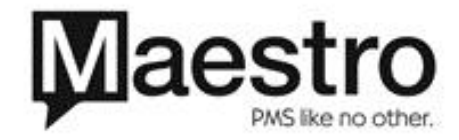

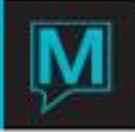

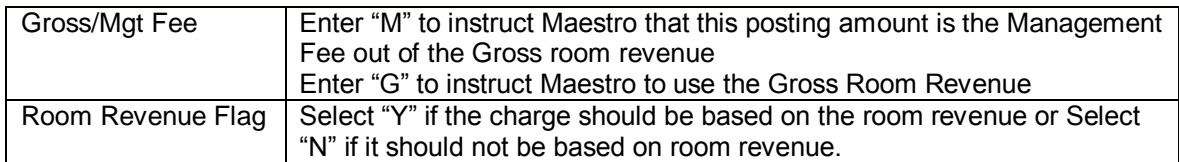

Samples

- If the property requires a commission on a posting code not in room revenue category use this field. An example: if every time a charge of "Activities" is used on the guest reservation occupying the owners unit, the owner is charged a flat fee or a percentage, of the value of the charge posted, this screen may be used, as displayed in the first screen shot.
- If the Room Revenue Flag is set to a "Y" the posting code entered on the third line, will disregarded, only posting codes within the category of "Room" will be considered when the commission process is running, as displayed in the second screen shot.
- The Reservation Travel agent Charges may only be used for one type of transaction.

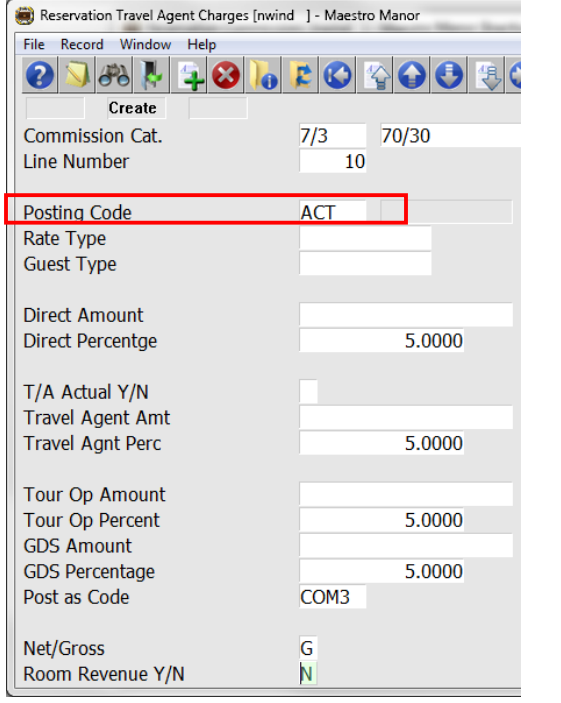

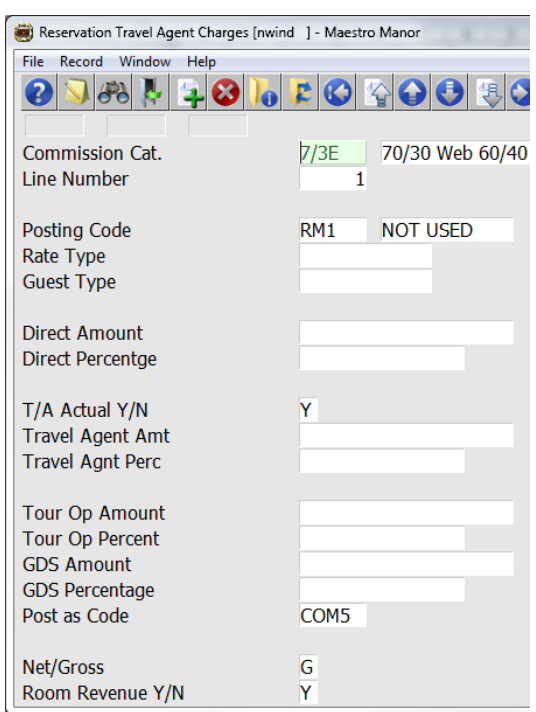

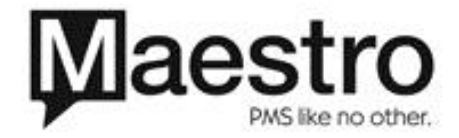